DOI[: https://doi.org/10.52428/20758944.v11i35.688](https://doi.org/10.52428/20758944.v11i35.688)

*Artículo* de *Actualización*

# **PROGRAMACIÓN MÓVIL ANDROID CON APPINVENTOR EN EDUCACIÓN SECUNDARIA**

*ANDROID MOBILE PROGRAMM/NG WITH APPINVENTOR IN SECONDARY EDUCAT/ON*

MBA. Angel David Escalera Cruz **(1)**

### **RESUMEN**

**El** campo de la tecnología móvil está empezando a adentrarse en el mundo de la educación, a través de lo que llamamos Mobile Learning o m-learning.

Existe un servicio web de Google llamado App Inventor que permite a usuarios de cualquier edad desarrollar su propia aplicación Android de una forma visual y muy sencilla.

El objetivo es conducir al estudiantado en su propio aprendizaje planteando proyectos con un nivel exigente en cuanto a desarrollo de competencias y uso de las TICs, despertando actitudes de emprendimiento, interés social, económico y cultural sobre nuestro entorno.

**Palabras clave:** Tecnología móvil. Aplicaciones. Android. Mobile Learning. Software educativo.

### **ABSTRACT**

The field of mobile technology is beginning to enter into the world of education, through what we call Mobile Learning or m-learning.

There is a web service called Google App Inventor that allows users of any age develop their own Android application of a simple and visual way.

The goal is to lead the students in their own learning proposing with a demanding level of skills at developing and using ICTs, awakening entrepreneurship attitudes, social, economic and cultural interest about our environment.

*Páginas 19 a 24 Fecha de recepción: 26106/15 Fecha de aprobación:30/06/15* **Keywords:** Mobile technology. Applications. Android. Mobile Learning. Educational Software.

### **INTRODUCCIÓN**

La telefonía móvil es uno de los nuevos tipos de tecnología que será generalizado en los centros educativos dentro de un plazo corto de adopción. Podemos intuir que el futuro de la educación pasa de alguna manera por este nuevo paradigma educativo del uso del móvil.

Hoy en día los estudiantes utilizan los móviles para conectarse entre ellos, buscar información, y compartir momentos, entre otros, pero son pocos los que saben que pueden desarrollar sus propias aplicaciones para los dispositivos Android de manera sencilla.

El App inventor es una herramienta libre de Google Labs para crear aplicaciones de Android, estas apps pueden crearse desde cualquier Smartphone con sistema operativo Android.

Esta aplicación ha sido una de las grandes innovaciones de los últimos años por parte de Google debido a que ha permitido a los más novatos en materia de programación realizar sus propias aplicaciones con diferentes objetivos, ya sea para satisfacción y comodidad personal o incluso monetizarlas en Android Market.

### **l. PROGRAMACIÓN**

La integración de las TICs en las escuelas se ha expandido en todo el continente, en estos últimos años ha surgido una corriente muy fuerte que defiende que, en los colegios, debería enseñarse a programar. Por ello los talleres de robótica o de programación móvil

1) Arquitecta. Magíster en Evaluación Ambiental ciudad de Cochabamba Bolivia. Docente Univalle Cochabamba. [arcoodeco@hotmail.com](mailto:arcoodeco@hotmail.com)

tienen cada vez más presencia como actividades extraescolares junto a las clases de violín, de danza o de natación.

Bill Gates dice que deberíamos enseñar a programar a los niños a edad temprana, opinión compartida por Mark Zuckerberg, el joven creador de Facebook; Steve Jobs, el fundador de Apple, afirmó que "todo el mundo debería aprender a programar, porque eso te enseña a pensar" (1 ).

La programación es una actividad intelectualmente desafiante que involucra un conjunto diverso de actividades y ejercita varias formas de pensamiento, habilidades para lograr expresar ideas. Para programar no se necesita ser un genio, se necesita determinación. Sin importar la profesión que se elija, frente a la era digital a la que nos enfrentamos, deberíamos interesarnos por aprender un poco de programación.

#### **11. MIT APP INVENTOR**

App Inventor fue desarrollado por Google, en agosto de 2011 fue publicado como Software Libre bajo la licencia Apache 2.0 y su desarrollo se traspasó al Instituto Tecnológico de Massachusetts (MIT). El lenguaje de programación que se usa en App Inventor toma muchos elementos de Scratch que está siendo desarrollado por el MIT desde hace más de ocho años (2).

App Inventor es una herramienta para el desarrollo de la lógica, la creatividad y la motivación de los usuarios, permite la forma más rápida y fácil para crear sus propias aplicaciones móviles Android, utilizando una metodología visual que facilita el desarrollo de la aplicación. Se trata de un servicio basado en la nube, por lo que todas las tareas se realizan en un navegador (3) (Fig. Nº 1 ).

#### **Figura Nº 1. Estructura de App Inventor**

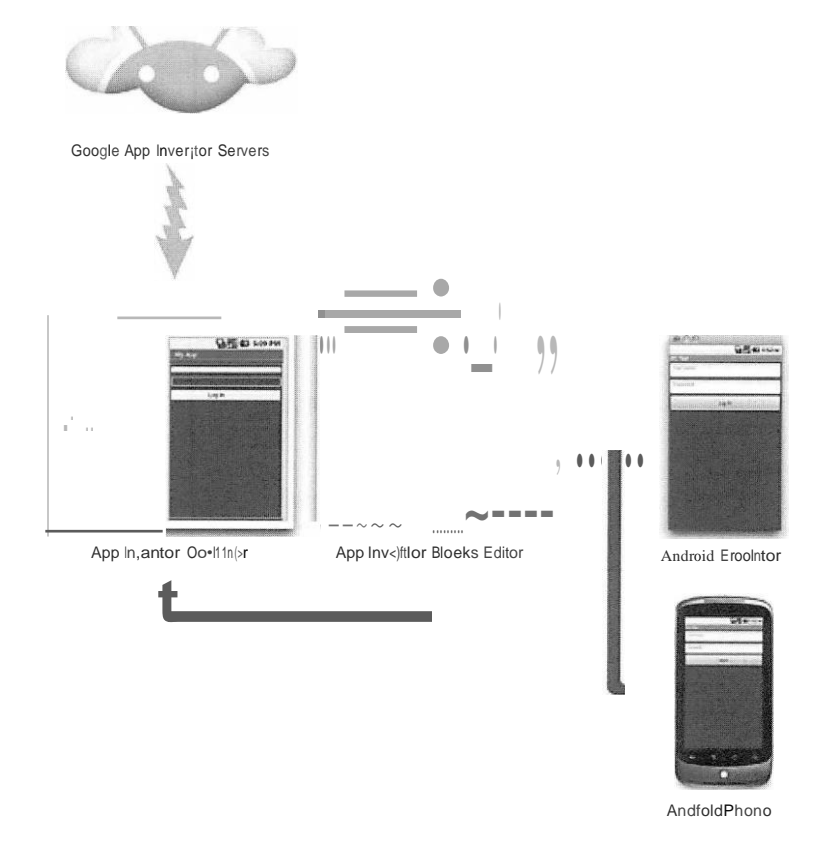

*Fuente: Esquema de funcionamiento de App Inventor - appinventor.mit.edu.*

Una diversidad de aplicaciones pueden crearse con App Inventor, los estudiantes pueden diseñar juegos, animaciones, música, sistemas de geo localización, permitiendo el cambio de metodología en el proceso enseñanza-aprendizaje y logrando el tan anhelado "aprender haciendo".

Cuando está listo el proyecto, se puede subir a Google Play como con cualquier otro tipo de programación y, además, obtener ingresos o incluir publicidad usando los principales métodos de monetización como, Admob, Leadbolt o Mobpartner.

- 1.1 Requisitos del sistema para App Inventor
- a) Sistema operativo:
- Macintosh (con procesador lntel): MacOS X 10.5, 10.6, 10.7 y superiores.
- Windows: Windows XP, Windows Vista, Windows 7.
- GNU/Linux: Ubuntu 8+, Debían5+.

b) Navegador:

- Mozilla Firefox 3.6 o superior.
- Apple Safari 5.0 o superior.
- Google Chrome 4.0 o superior.
- Microsoft Internet Explorer 7 o superior.

e) Configurar Java:

• Debe estar instalado en el ordenador Java 6 o superior.

d) Instalación de App Inventor Setup Software: • Descargarel instaladordel App InventorSetup ya sea para Windows, GNU/Linux o Mac OS.

e) Cuenta Google:

• Contar con una cuenta de Google.

1.2 Interfaz de usuario

Está formado por cuatro herramientas:

• App Inventor Project: Puede realizar un seguimiento a los proyectos desarrollados.

• App Inventor Designer: Construye el Interfaz de Usuario, eligiendo y situando los elementos con los que interactuará el usuario y los componentes que utilizará la aplicación.

• App Inventor Blocks Editor: Define el comportamiento de los componentes de la aplicación mediante bloques o piezas.

• Emulador de Android: Permite probar las aplica-

ciones mientras se están desarrollando. También es posible probar las aplicaciones en un dispositivo Android si disponemos de él y distribuir las aplicaciones a los demás, incluso a través del Play Store.

111. DESARROLLO DE UNA APLICACIÓN QUE CAP-TURA LA POSICIÓN GPS Y ENVÍA A UN CON-TACTO MENDIANTE UN SMS

Realizamos la explicación correspondiente y demostramos la simplicidad de desarrollo de aplicaciones móviles para Android con App Inventor.

Se conocerán tres herramientasfundamentalesde trabajo:

• El Diseñador (designer): Lugar donde se diseña la aplicación. Se ejecuta en el navegadorweb.

• El Editor de bloques (blocks editor): Aplicación Java donde configuramos el comportamiento de nuestrodesarrollo.

El teléfono Android: conectado al ordenador mediante un cable USB. Puede ser sustituido por el Emulador.

3.1 Crear un nuevo proyecto

1. Ingresar a la página ai2.appinventor.mit.edu, la cual le solicitará su cuenta de Google y su contraseña.

2. Haga clic en New Project en el lado izquierdo, cerca de la parte superior de la página.

3. Escribir el nombre del proyecto EnviaGps (sin espacios) en el cuadro de diálogo que aparece, haga clic en Aceptar (Fig. Nº 2).

# Figura Nº 2. Administrados de proyectos

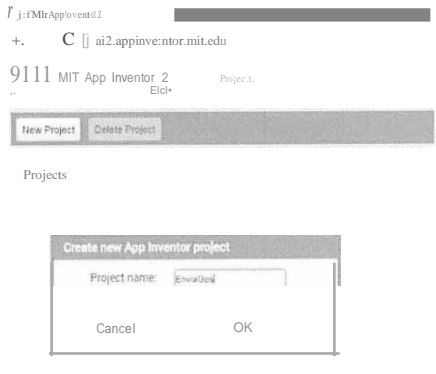

*Fuente: Elaboración propia. Septiembre 2014.*

El navegador abrirá el diseñador, el lugar donde se seleccionan los componentes para la aplicación (Fig. Nº 3).

### **Figura Nº 1. Diseñador**

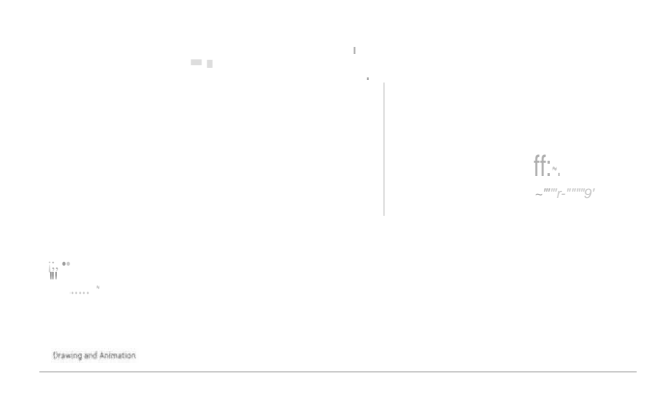

*Fuente: Elaboración propia. Septiembre 2014.*

#### **3.2 Componentes para el diseño**

Los componentes de App Inventor se encuentran en el lado izquierdo de la pantalla de diseño, bajo el título Palette. Los componentes son los elementos básicos que se utilizan para hacer las aplicaciones en el teléfono Android. Para utilizar un componente en su aplicación, tendrá que hacer clic y arrastrar sobre el visor (Viewer) en el centro de la pantalla de diseño. Cuando se añade un componente en el visor, también aparece en la lista de componentes (Components), a la derecha del visor.

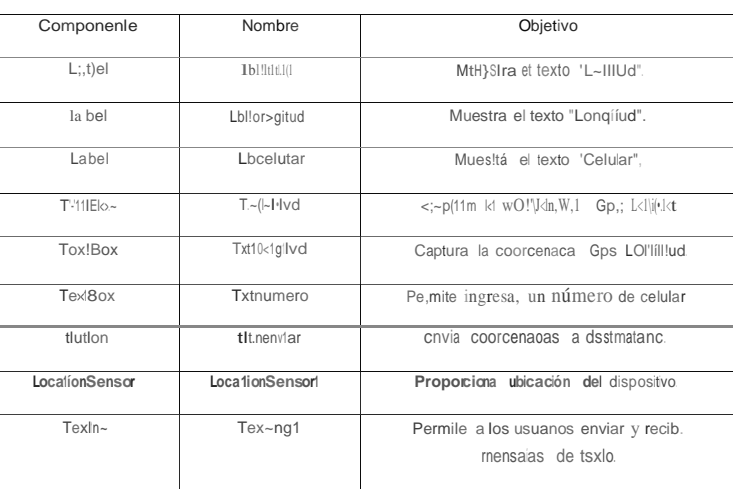

#### **Tabla Nº 1. Componentes y objetivos**

*Fuente: Elaboración propia. Septiembre 2014.*

Los componentes tienen propiedades que se presentan en la parte derecha de la pantalla (Properties) y que se pueden ajustar para cambiar la forma en que el componente interactuará con la aplicación. Para ver y cambiar las propiedades de un componente, primero debe seleccionar el componente deseado en la lista de componentes (4).

Para el ejemplo utilizamos los siguientes componentes y sus respectivos nombres: (Fig. Nº 4) (Tabla Nº 1 ).

#### **Figura Nº 2. Componentes del diseño**

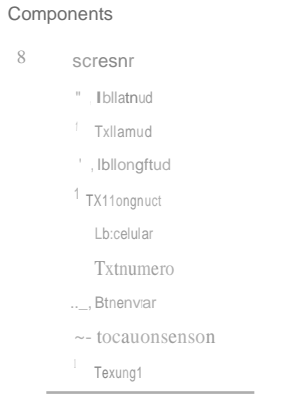

*Fuente: Elaboración propia. Septiembre 2014.*

# **Figura Nº 3. Diseño del proyecto**

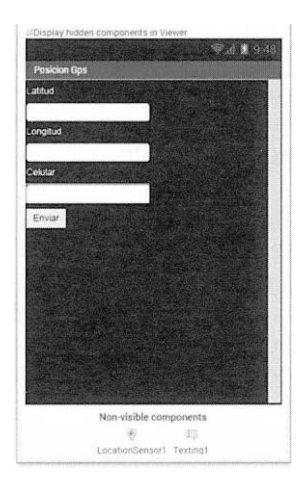

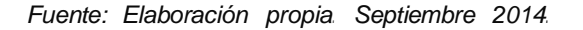

# **3.3 Editor de bloques (Blocks Editor)**

**El** editor de bloques nos permite interactuar con los componentes, cambiar sus propiedades, realizar cálculos matemáticos y lógicos, así como crear procedimientos estructurados.

Al hacer clic en el botón **Block,** la ventana del editor de bloques debe verse como se muestra en la Figura Nº 6; en la parte izquierda se encuentran los componentes utilizados, y en la parte derecha un espacio para colocar los bloques que uniremos para montar el programa, que se va a hacer a continuación.

# **Figura Nº 4. Editor de bloques**

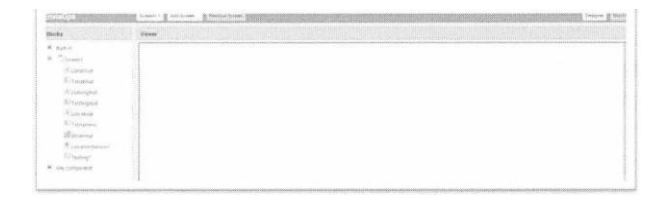

### *Fuente: Elaboración propia. Septiembre 2014.*

**El** comportamiento que tendrá nuestra aplicación está formado por 3 partes:

• Inicializar la aplicación.

• Captura de las coordenadas GPS (Latitud y Longitud).

• Enviar las coordenadas mediante un mensaje SMS a un destinatario.

# **3.4 Inicializar la aplicación**

La aplicación inicia con la visualización de la pantalla llamada Screen1, con el evento lnitialize, se dispara cuando se inicia la aplicación, contiene el componente LocationSensor! con la propiedad Enabled con un valor true, lo cual indica que al iniciar la aplicación el sensor de localización GPS estará habilitado para dar información de ubicación (Fig. Nº 7).

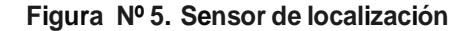

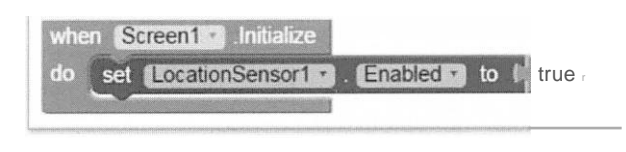

*Fuente: Elaboración propia. Septiembre 2014*

# **3.5 Captura de las coordenadas GPS (Latitud y Longitud)**

Se considera el componente LocationSensor con el evento LocationChanged; se dispara cuando el dispositivo Android informa de una nueva ubicación obteniendo las coordenadas con get latitude y get longitude asignando a los Textbox correspondientes (Fig. Nº 8).

# **Figura Nº 6. Captura coordenadas**

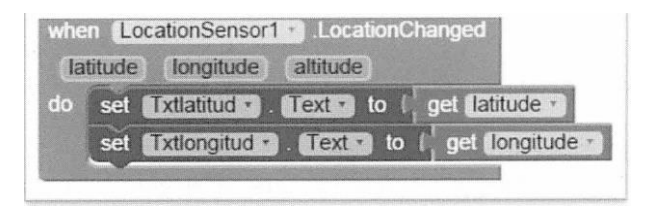

*Fuente: Elaboración propia. Septiembre 2014.*

# **3.6 Enviar las coordenadas mediante un mensaje SMS a un destinatario**

Se considera el componente Button con el evento Click, que indica que al presionar el botón "Enviar", la aplicación enviará las coordenadas capturadas en las cajas de texto al número que el usuario ingrese en la caja de texto Txtnumero.

En el componente Texting1, con la propiedad Message, permite asignar el texto que se enviará; se realiza una unión de las coordenadas latitud y longitud separada por un punto y coma. La propiedad phonenumber permite asignar el número de celular del destinatario al que se enviará el mensaje. El método SenMessage permite enviar el texto especificado por Message al número que figura en la propiedad phonenumber (Fig. Nº 9).

Figura Nº 7. Envía coordenadas mediante SMS

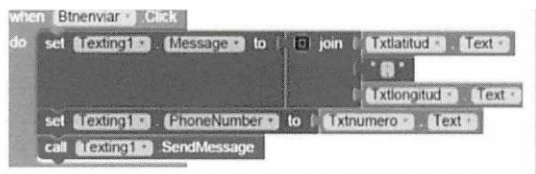

#### *Fuente: Elaboración propia. Septiembre 2014.*

El Editor de bloques (Fig. Nº 10) contiene la lógica de programación del objetivo planteado.

Figura Nº 8. Editor de bloques y programa

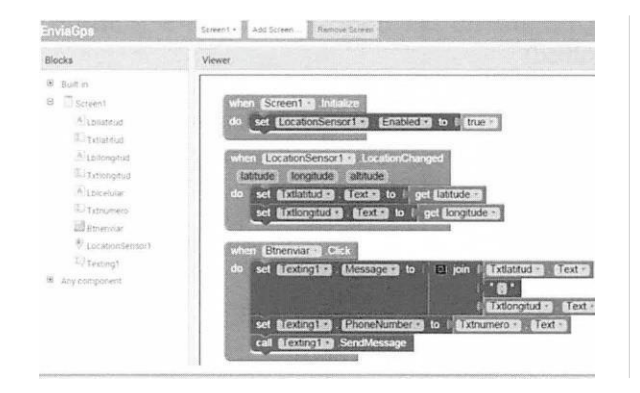

*Fuente: Elaboración propia. Septiembre 2014*

#### 3.7 Descargar aplicación

Para obtener una aplicación que se ejecute sin estar conectado a App Inventor, se debe "empaquetar" la aplicación para producir un paquete (archivo APK). Al pulsar el paquete para el teléfono (Package for phone) en la parte superior derecha de la página del diseñador (Fig. Nº 11 ), y se instalará en cualquier teléfono Android.

### Fig. Nº 9 Empaquetar aplicación

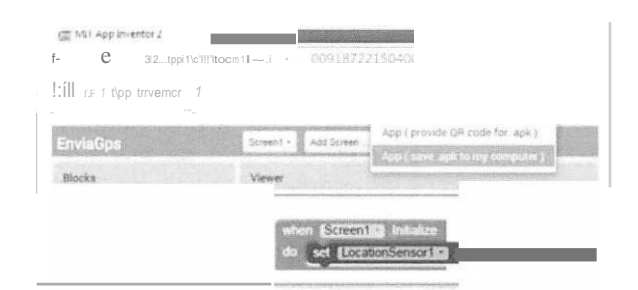

*Fuente: Elaboración propia. Septiembre 2014*

Si el teléfono está conectado, se puede descargar e instalar directamente la aplicación en el teléfono. También es posible descargar la aplicación al ordenador, como un archivo APK, que se logra distribuir y compartir, e instalar manualmente en los teléfonos que utilizan el sistema operativo Android.

### 3.8 Ejecución de la aplicación

App Inventor se ejecuta a través de un navegador Web. Si se está usando un teléfono, se trabaja con el teléfono conectado al ordenador mediante un cable USB. Si no se tiene teléfono Android, hay un teléfono emulador incluido con el paquete de instalación de App Inventor que se puede utilizar en su lugar.

### DISCUSIÓN

El artículo pretende introducir las nuevas tecnologías y el manejo del teléfono móvil de una manera diferente en el aula, la herramienta App Inventor es una forma simple e innovadora de realizar aplicaciones funcionales en dispositivos Smartphone que usen sistema operativo Android, permitiendo la transformación del modo de comunicación, como resultado de la incorporación de aplicaciones en la vida cotidiana, generará un cambio profundo en la sociedad.

El desarrollo de aplicaciones para dispositivos móviles representa una gran revolución que ofrece muchas oportunidades educativas, fortaleciendo en el aula de forma natural los valores de la iniciativa personal, la creatividad y el emprendimiento, promoviendo la investigación y la innovación y que anima a crear aplicaciones propias, cambiando el esquema de consumidor tecnológico pasivo a creador activo e innovador.

#### REFERENCIAS BIBLIOGRÁFICAS

(1) ITECS. Aprender a programar en el colegio. Madrid : s.n., 2014. (2) App Inventor herramienta para programar android. LinuxParty. 9 de 2 de 2012. (3) Proyecto App Inventor. https://sites.google.com/site/appinventorspain/project-definition. s.l. : Creative Commons Atribución-Compartirlgual 3.0 Unported. (4) DESTRUELS MORENO, VICENTE. [http://aulain](http://aulain-/)[formaticaalbal.orgfree.com/ App](http://aulain-/) lnventor/Capitu lo <sup>1</sup> *I*App Inventor \_ Cap 1 \_ Final.pdf. Aula Informatica. [En línea]

<u> - Bishka S</u>

**Fuentes de financiamiento:** Esta investigación fue financiada con fondos de los autores. **Declaración de conflicto de intereses:** Los autores declaran que no tiene ningún conflicto de interés.

Copyright (c) 2015 Angel David Escalera Cruz

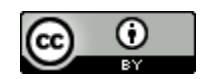

Este texto está protegido por una licencia *[CreativeCommons](http://creativecommons.org/) 4.0.*

Usted es libre para Compartir —copiar y redistribuir el material en cualquier medio o formato— y Adaptar el documento —remezclar, transformar y crear a partir del material— para cualquier propósito, incluso p a ra fines comerciales, siempre que cumpla la condición de:

**Atribución:** Usted debe dar crédito a la obra original de manera adecuada, proporcionar un enlace a la licencia, e indicar si se han realizado cambios. Puede hacerlo en cualquier forma razonable, pero no de forma tal que sugiera que tiene el apoyo del licenciante o lo recibe por el uso que hace de la obra.

*[Resumendelicencia](http://creativecommons.org/licenses/by/4.0/deed.es) - [Textocompletodelalicencia](http://creativecommons.org/licenses/by/4.0/deed.es)*